# **Tutorial**

### **Como criar uma Equipe, adicionar membros e agendar uma reunião no Teams.**

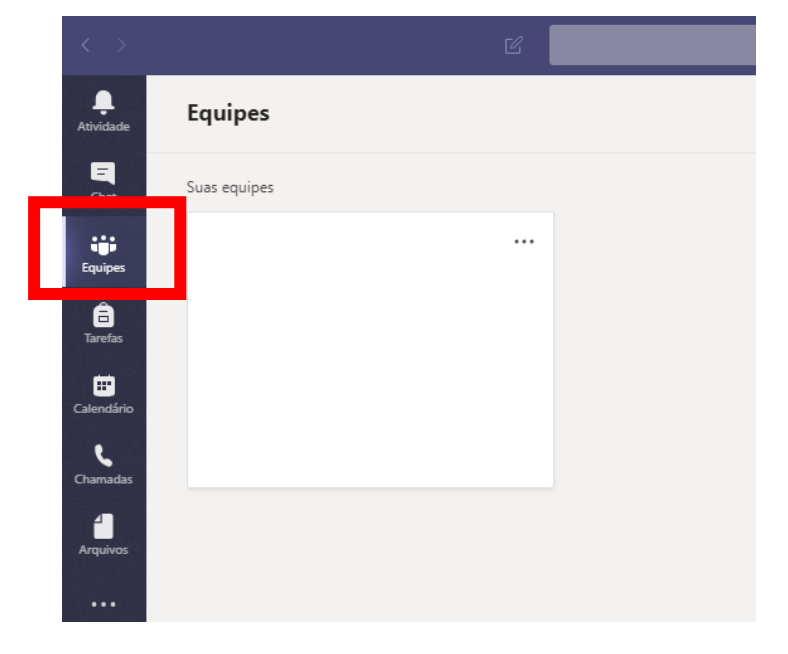

1. Após acessar o Teams, clique na opção "Equipes", conforme destacado abaixo:

2. No canto superior ao lado direito da tela, clique em "Criar uma equipe ou ingressar nela"

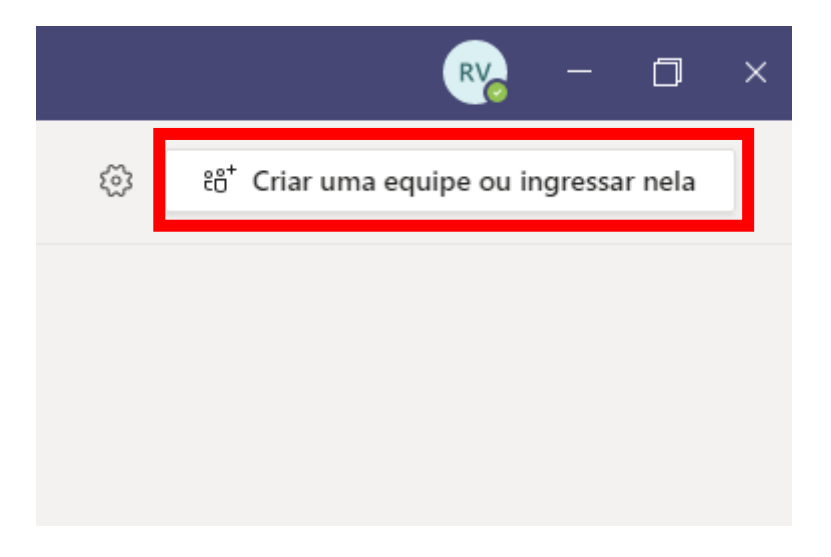

3. Clique em "Criar equipe".

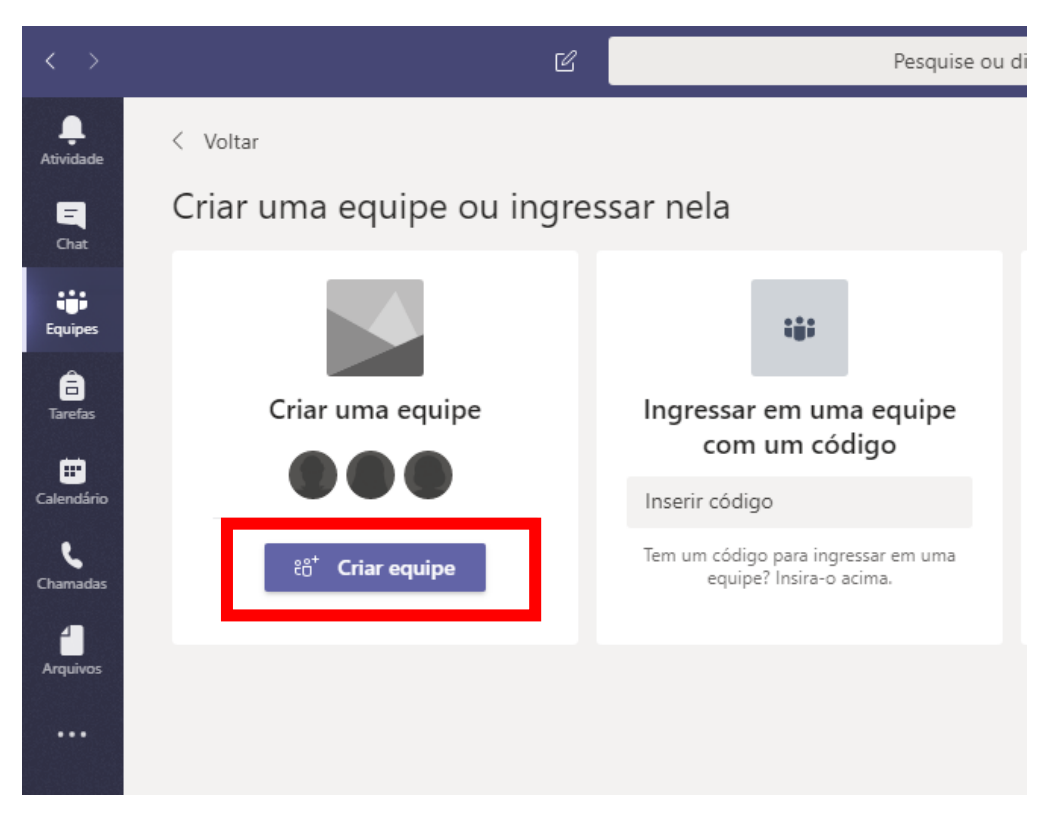

#### 4. Escolha a opção "Equipe"

Selecionar um tipo de equipe

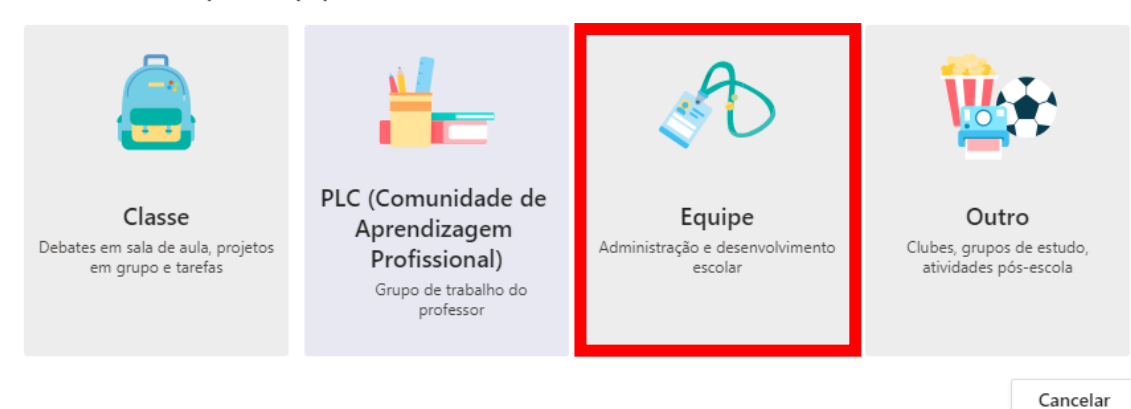

5. Escreva o nome da equipe e uma descrição (opcional), em seguida, clique em "Próximo"

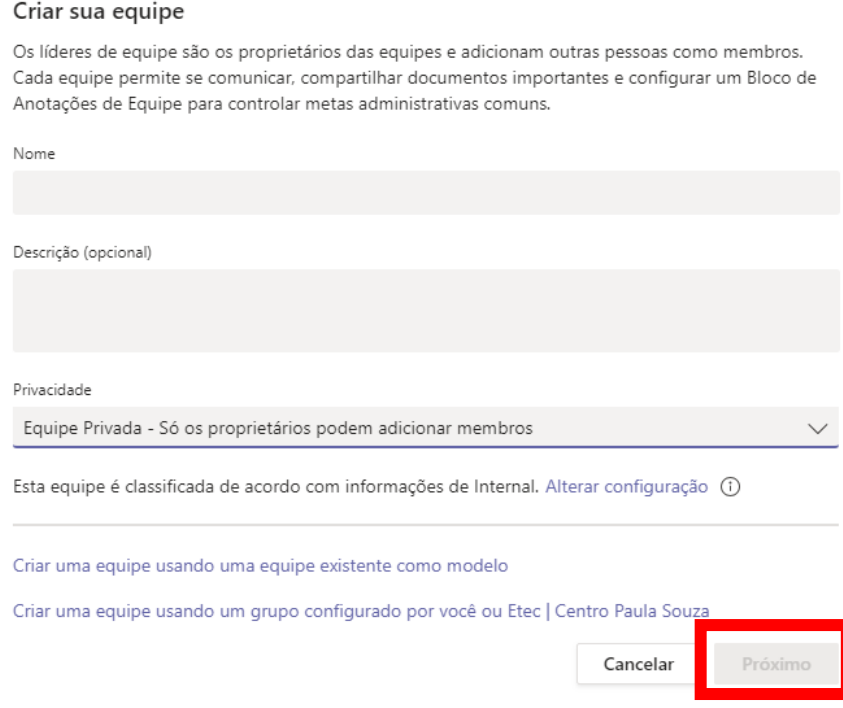

6. Comece a adicionar pessoas na equipe

## Adicionar pessoas a "Teste Criar Equipe no Teams"

Comece a digitar um nome, uma lista de distribuição ou um grupo de segurança para adicionar à equipe. Para adicionar pessoas de fora da organização como convidados, digite seus endereços de email.

Comece a digitar um nome ou um grupo

Adicionar

Ignorar

7. Digite o nome completo da pessoa (se for da mesma instituição - @etec) ou informe o e-mail completo, em seguida, defina se essa pessoa será membro ou proprietário (o proprietário poderá inserir ou remover pessoas).

#### Adicionar pessoas a "Teste Criar Equipe no Teams"

Comece a digitar um nome, uma lista de distribuição ou um grupo de segurança para adicionar à equipe. Para adicionar pessoas de fora da organização como convidados, digite seus endereços de email.

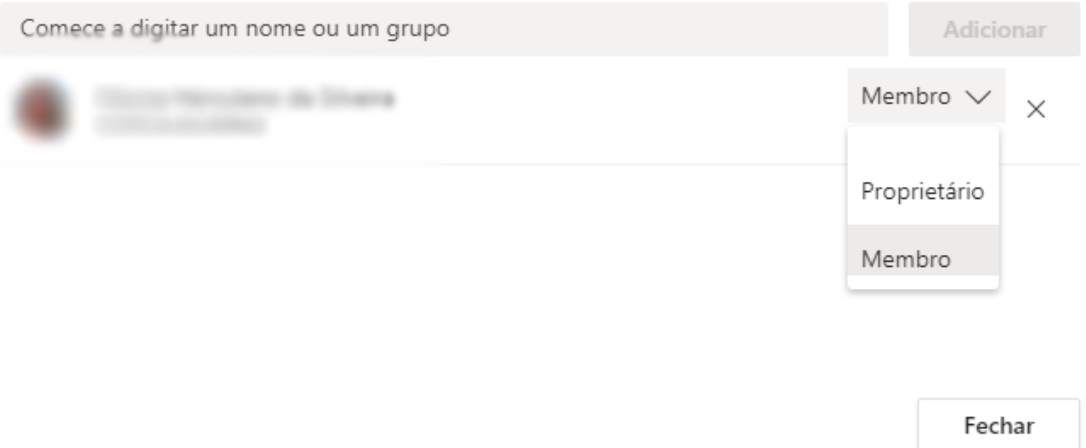

8. Após a equipe ser criada, caso desejar inserir mais pessoas, basta clicar nos três pontos ao lado do nome da equipe e em seguida em "Adicionar membro"

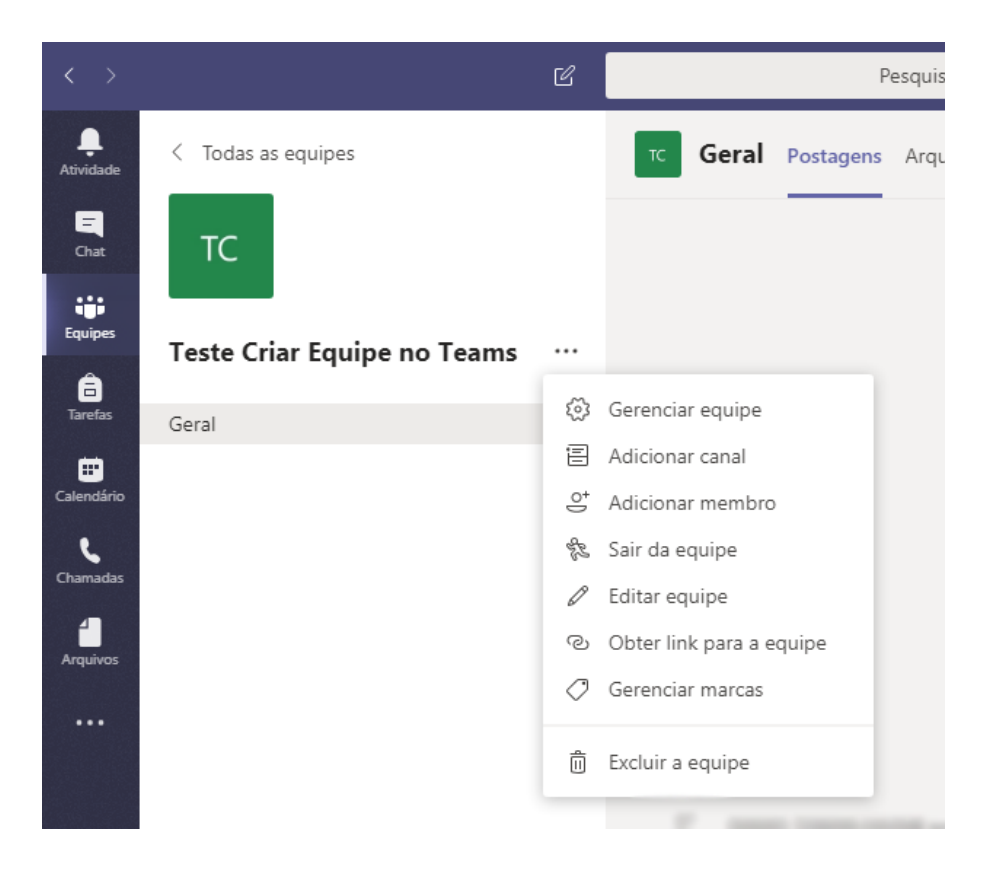

9. Para agendar uma reunião, clique em "Calendário", em seguida, "Nova reunião", localizado no canto superior/direito da tela

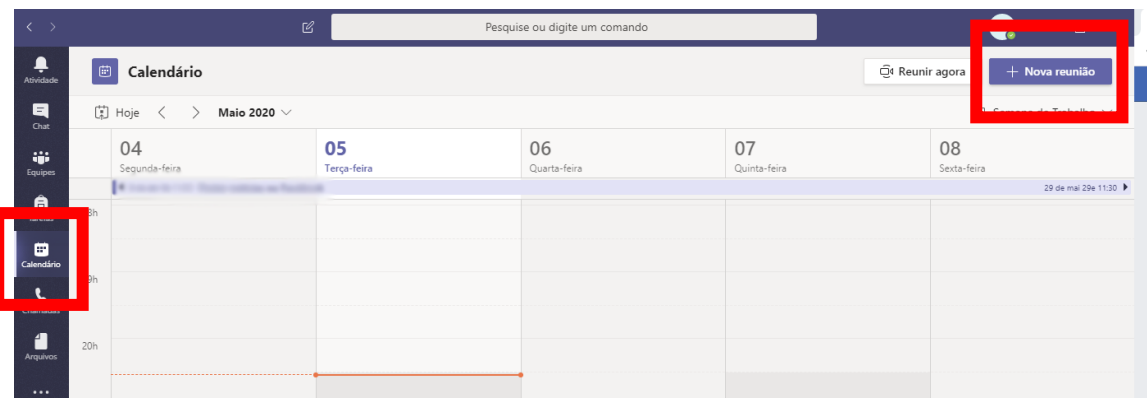

10. Escreva o título da reunião, escolha o dia e horário de início da reunião e caso queira inserir alguém que não faz parte da equipe, basta informar o nome ou e-mail no campo "Adicionar participantes", caso contrário, você irá informar com qual equipe e canal será realizado a reunião, conforme item 11

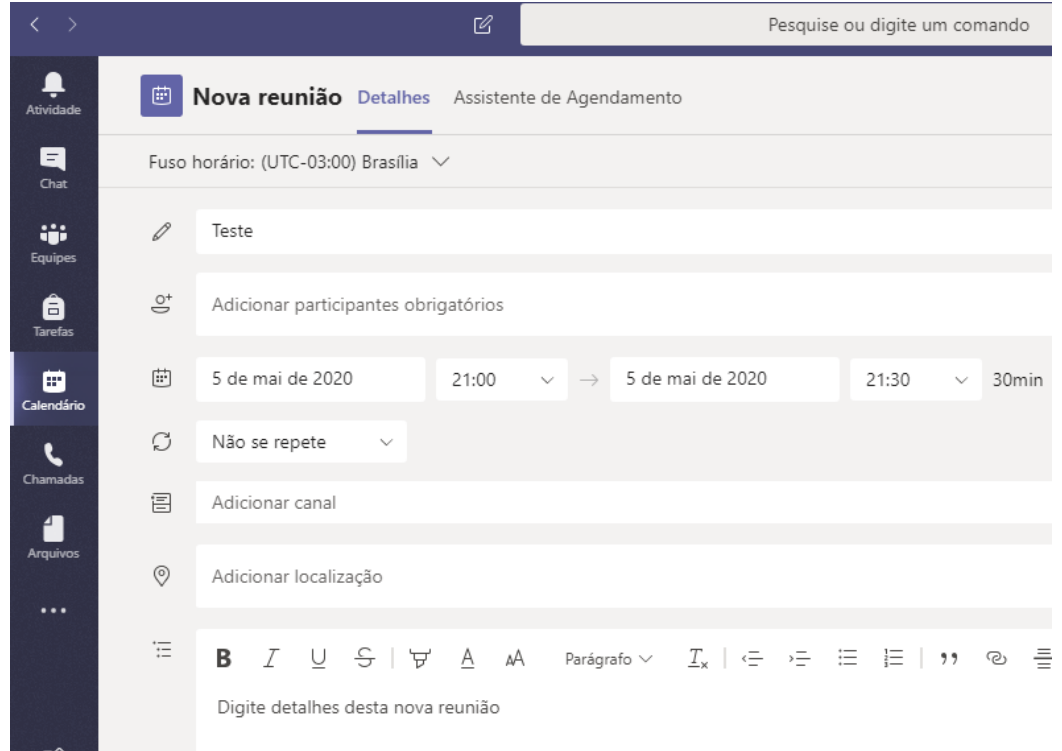

11. Se a reunião for com uma equipe, clique na opção "Adicionar canal", selecione o nome da equipe e o canal geral

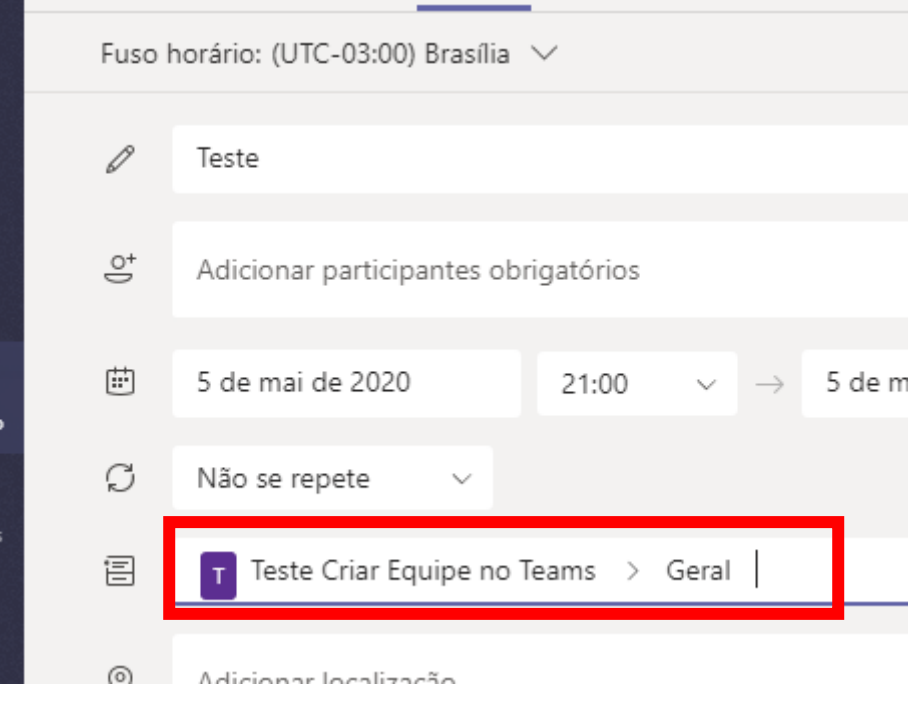

12. Após a reunião ser agendada, ela será exibida no Calendário. Ao início da reunião, basta clicar em "Ingressar" e quando a Webcam for carregada, clicar em "Ingressar agora"

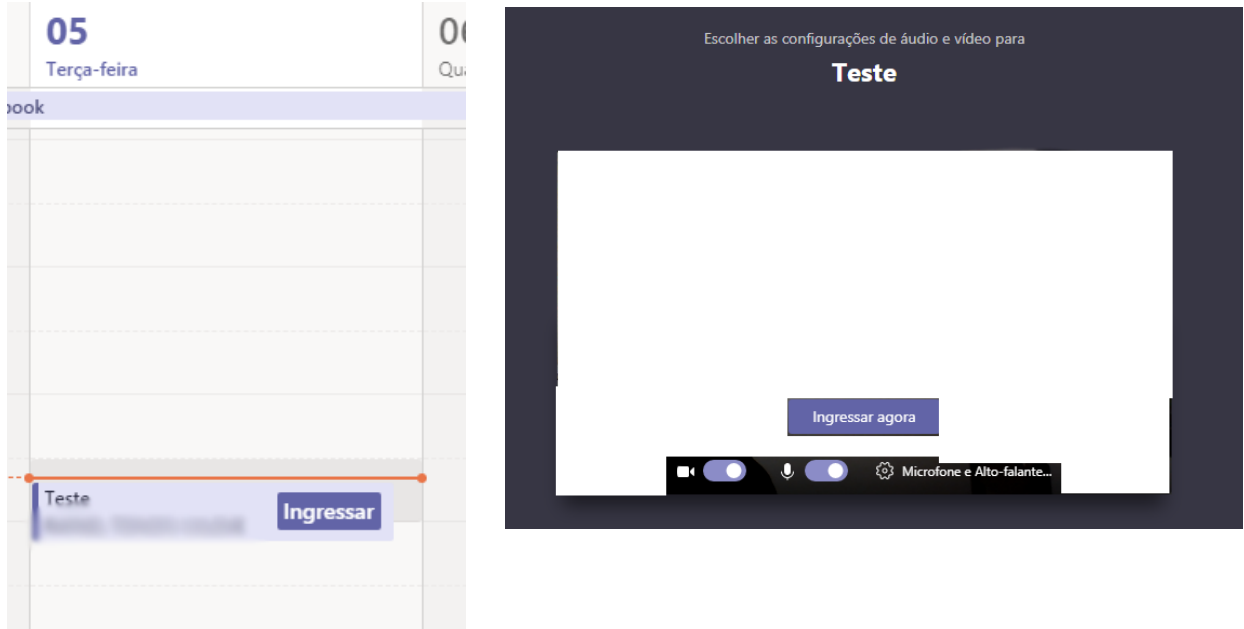

13. Se desejar adicionar mais participantes, clique na opção "Pessoas", em seguida, digite o nome ou e-mail no campo "Convidar alguém".

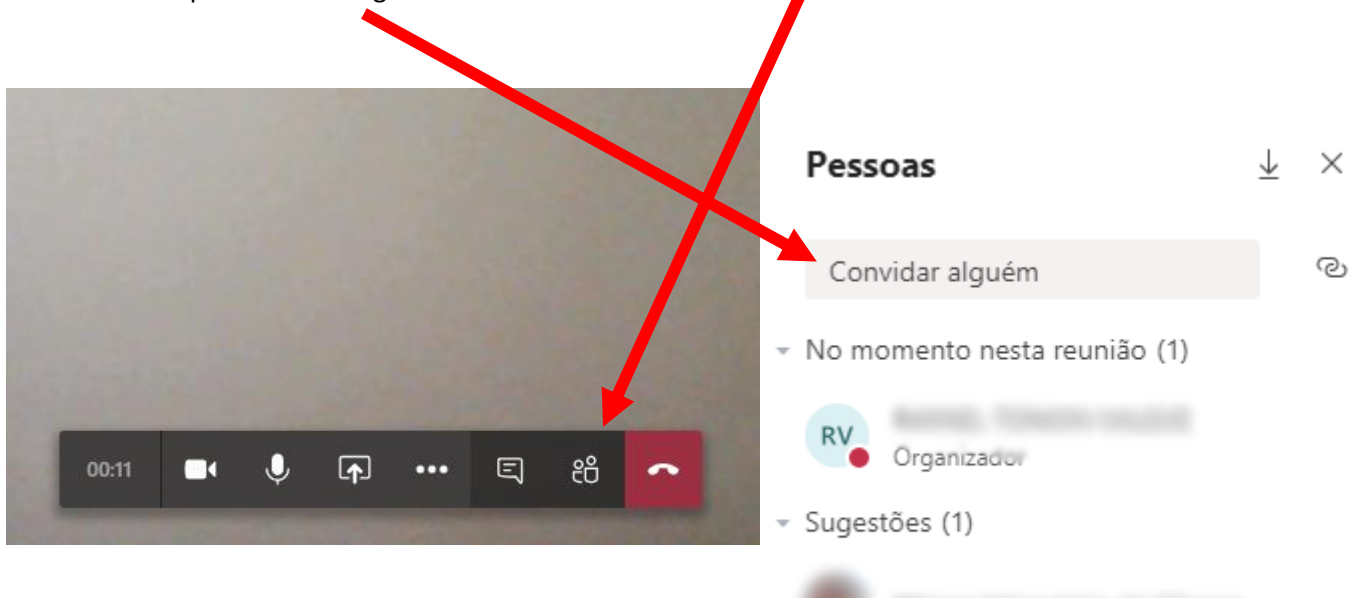